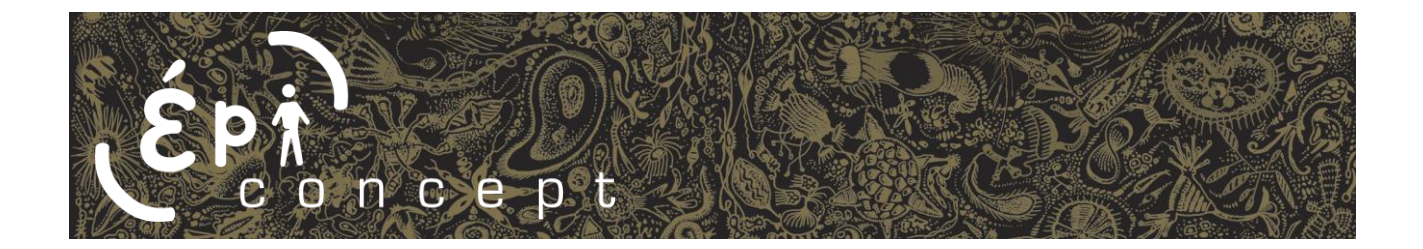

# **Module d'upload – Voo3**

Guide utilisateur pour le paramétrage du module d'upload dans toute application Voozanoo 3

ARSY THURSDAY

7 décembre 2015 - version 1.0

# <span id="page-1-0"></span>**Informations sur ce document**

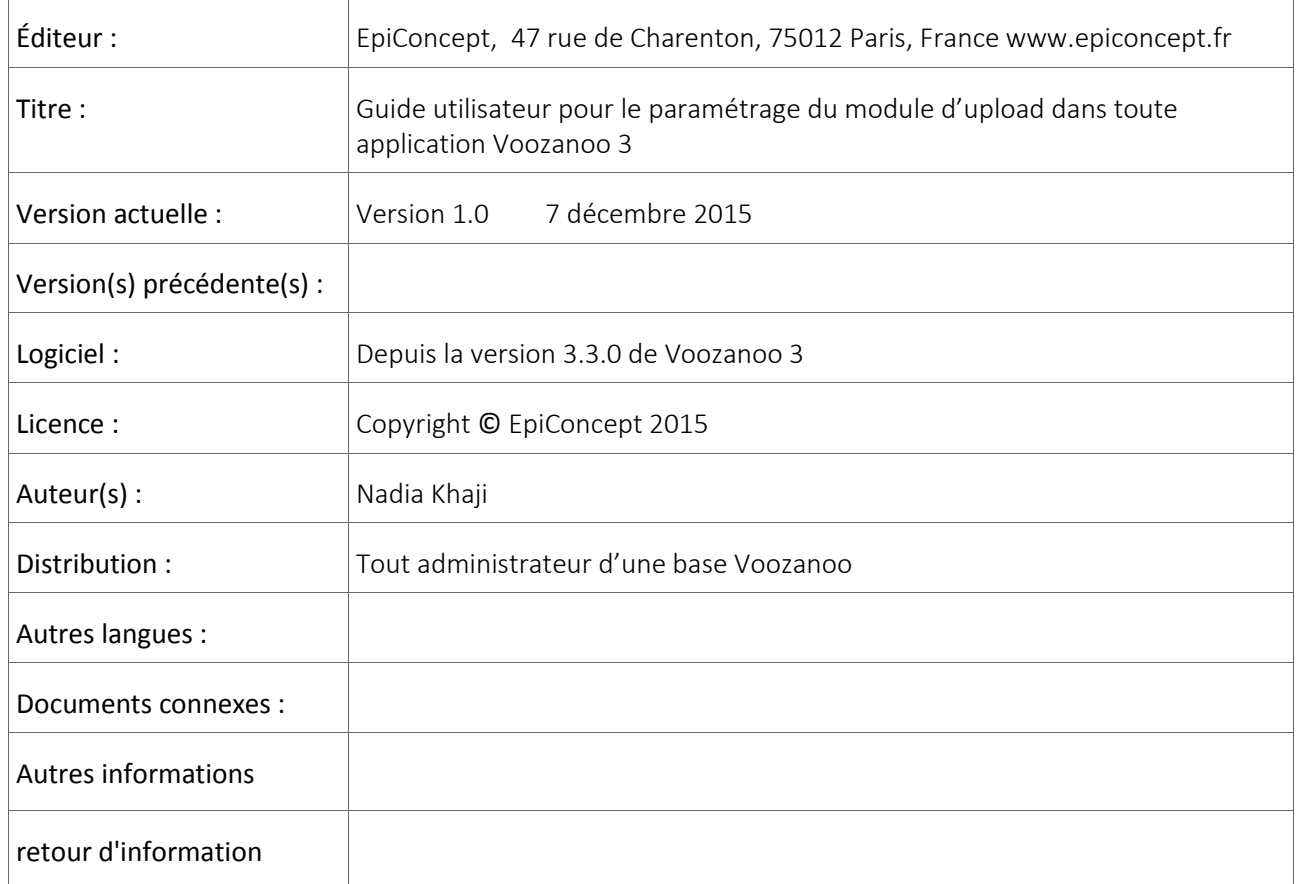

# <span id="page-2-0"></span>Table des Matières

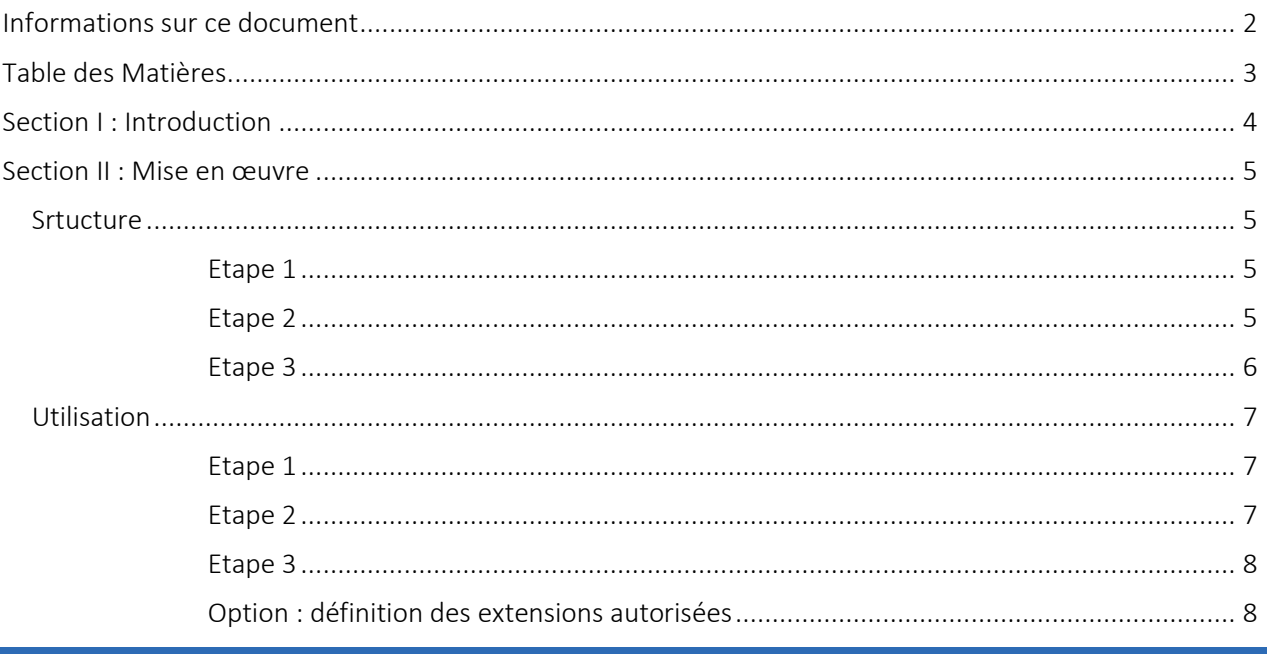

## <span id="page-3-0"></span>**Section I : Introduction**

Le module d'upload de Voozanoo 3 permet de mettre en place un module d'upload de documents sur n'importe quel questionnaire d'une enquête Voozanoo 3, liant le/les fichiers uploadés à l'enregistrement du questionnaire de l'enquête.

Il gère l'upload de fichiers, le listing des fichiers uploadés et le téléchargement de ces fichiers.

Pour fonctionner il a besoin d'un Questionnaire Annexe contenant un certain nombre de champs utilisés pour référencer les informations relatives aux fichiers uploadés.

# <span id="page-4-0"></span>**Section II : Mise en œuvre**

### <span id="page-4-1"></span>**Srtucture**

Pour fonctionner le module d'upload a besoin, avant tout, d'un Questionnaire Annexe avec la structure suvante :

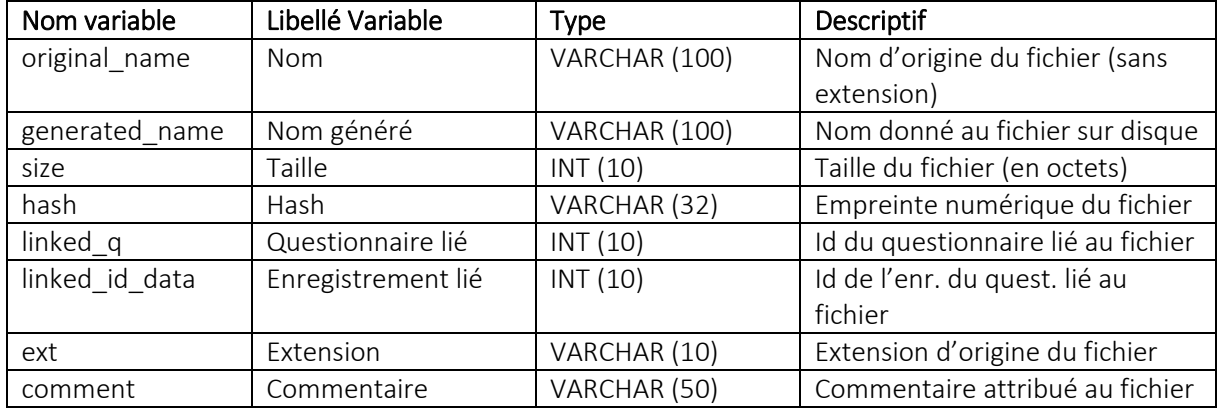

#### <span id="page-4-2"></span>**Etape 1**

m.

Créer le questionnaire Annexe via l'interface de création de questionnaire de l'éditeur Voozanoo :

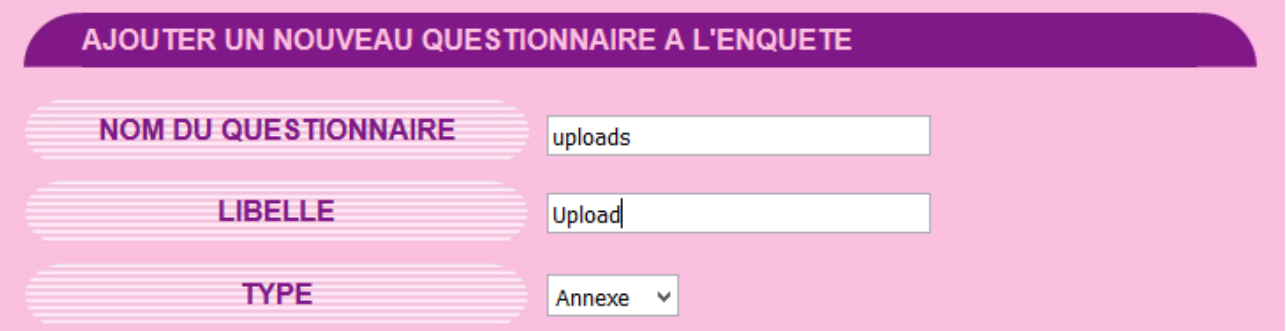

#### <span id="page-4-3"></span>**Etape 2**

Création des variables dans le questionnaire annexe créé :

- Soit manuellement en ajoutant une à une les variables ci-dessous :

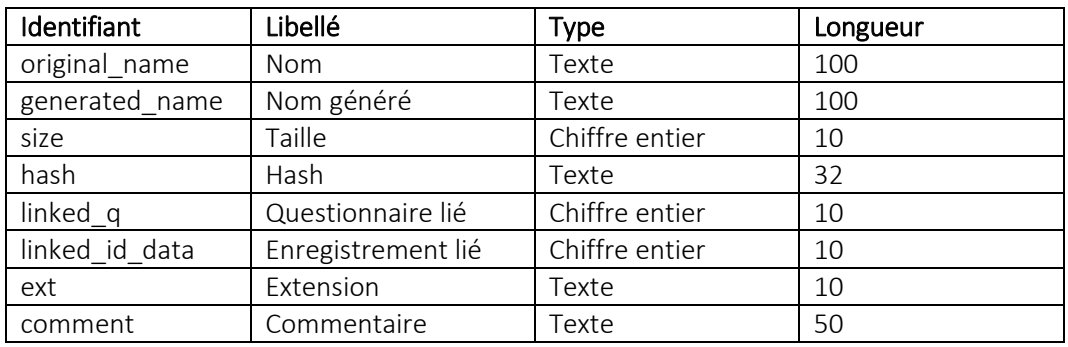

- Soit en important le fichier « module\_upload.csv » joint à ce document (contenant l'ensemble des

variables nécessaires) :

 $\overline{\mathbf{x}}$ module\_upload.csv

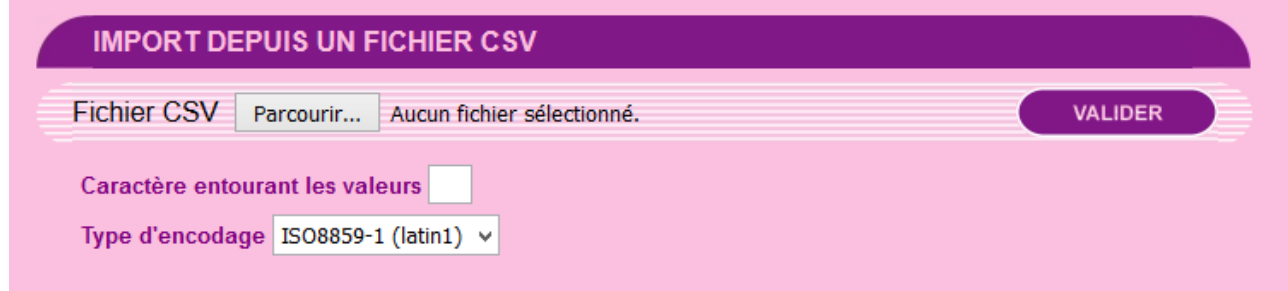

#### <span id="page-5-0"></span>**Etape 3**

Récupérer et noter l'identifiant du questionnaire Annexe créé. Pour cela, il suffit d'éditer le questionnaire annexe et de récupérer l'id\_questionnaire indiqué dans l'url comme suit :

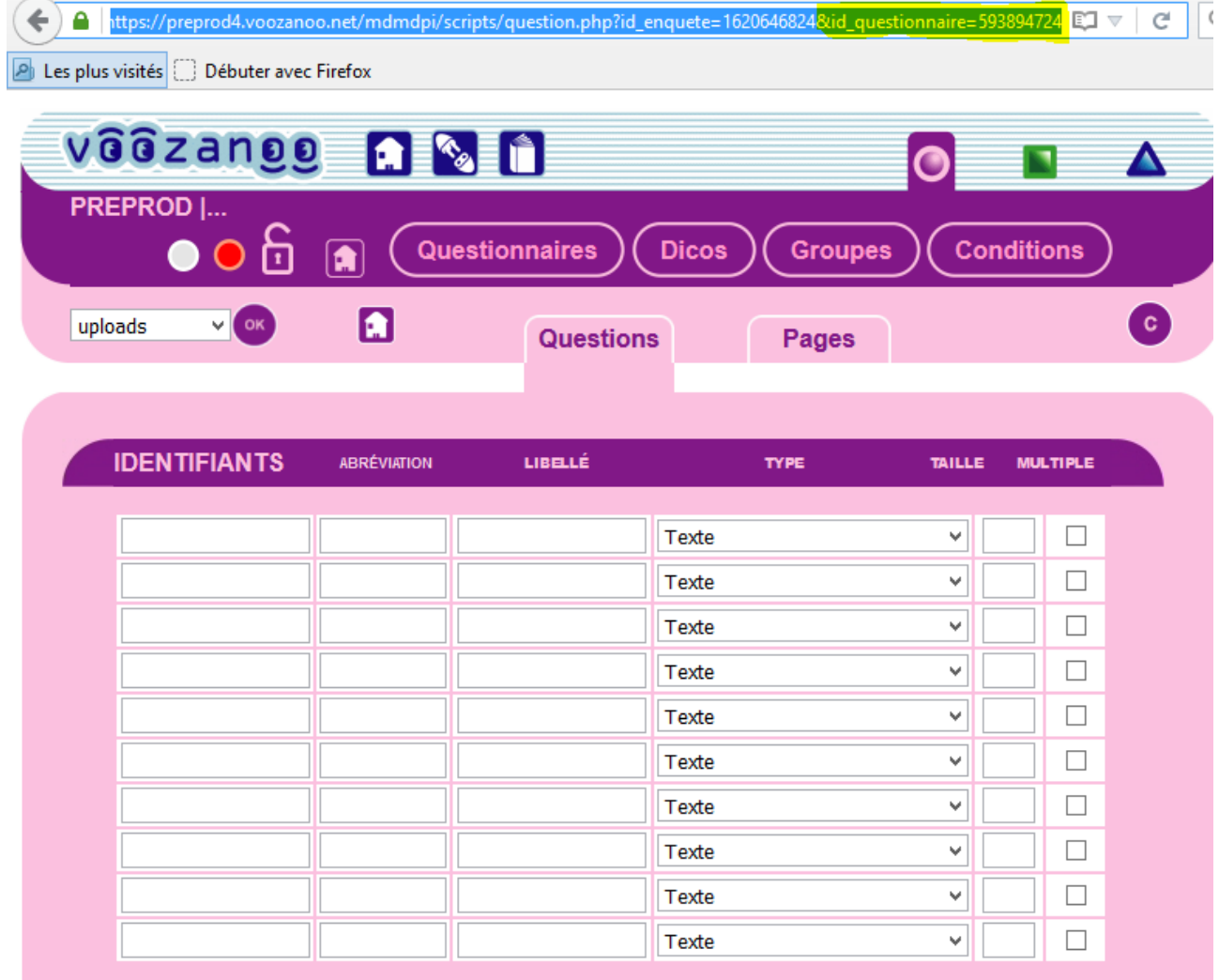

Dans notre exemple id\_questionnaire =593894724

## <span id="page-6-0"></span>**Utilisation**

Une fois la structure ci-dessus mise en place, le positionnement du module d'upload dans l'application se fait en ajoutant un bloc texte de type smarty dans la page du questionnaire cible.

#### <span id="page-6-1"></span>**Etape 1**

Pour cela éditer le questionnaire et la page cible et ajouter un bloc texte à l'endroit souhaité dans la page.

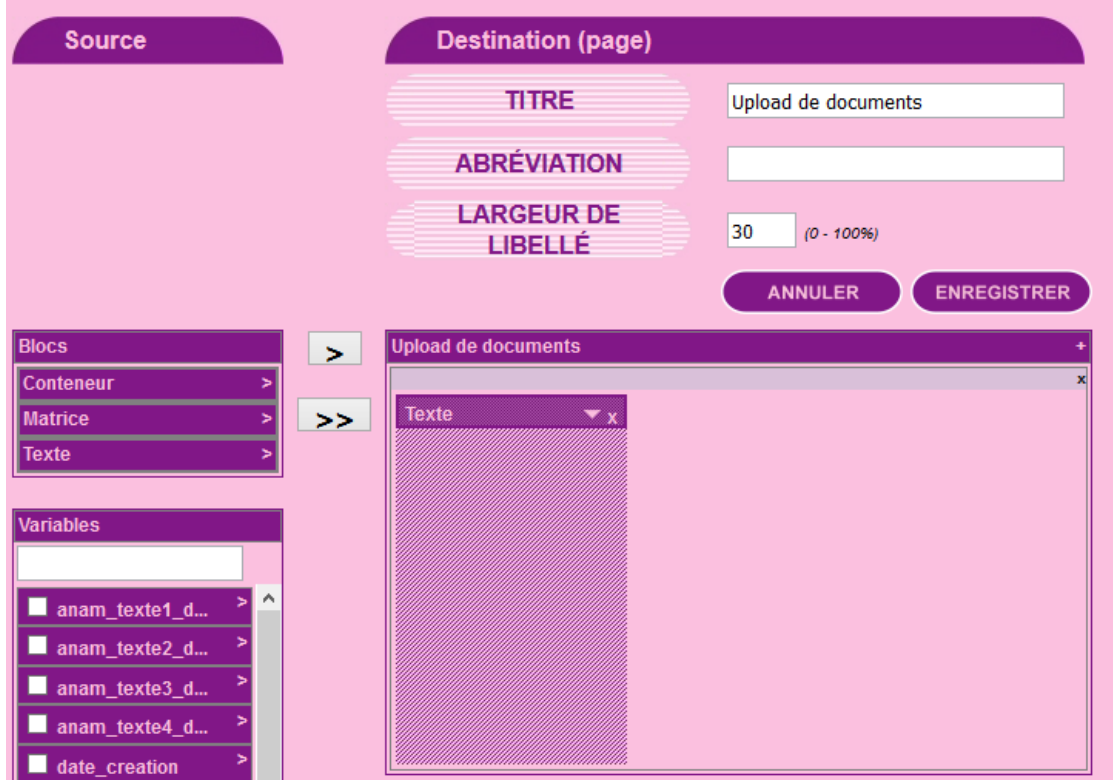

#### <span id="page-6-2"></span>**Etape 2**

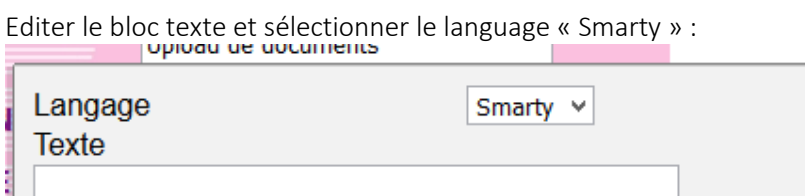

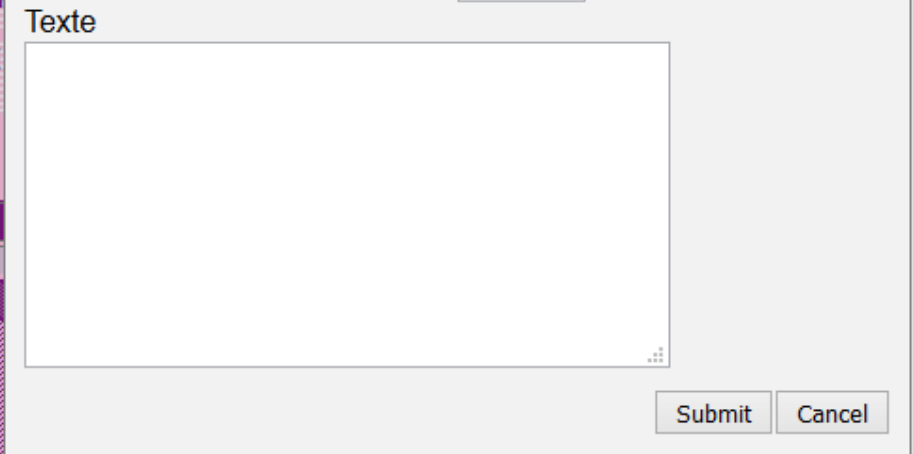

 $\overline{\mathbf{x}}$ 

#### <span id="page-7-0"></span>**Etape 3**

Intégrer le code suivant dans la zone Texte :

{voozanoo\_uploader id=uploader id\_q=*Id du questionnaire*}

Avec *Id du questionnaire* = l'identifiant du questionnaire annexe récupéré précédemment.

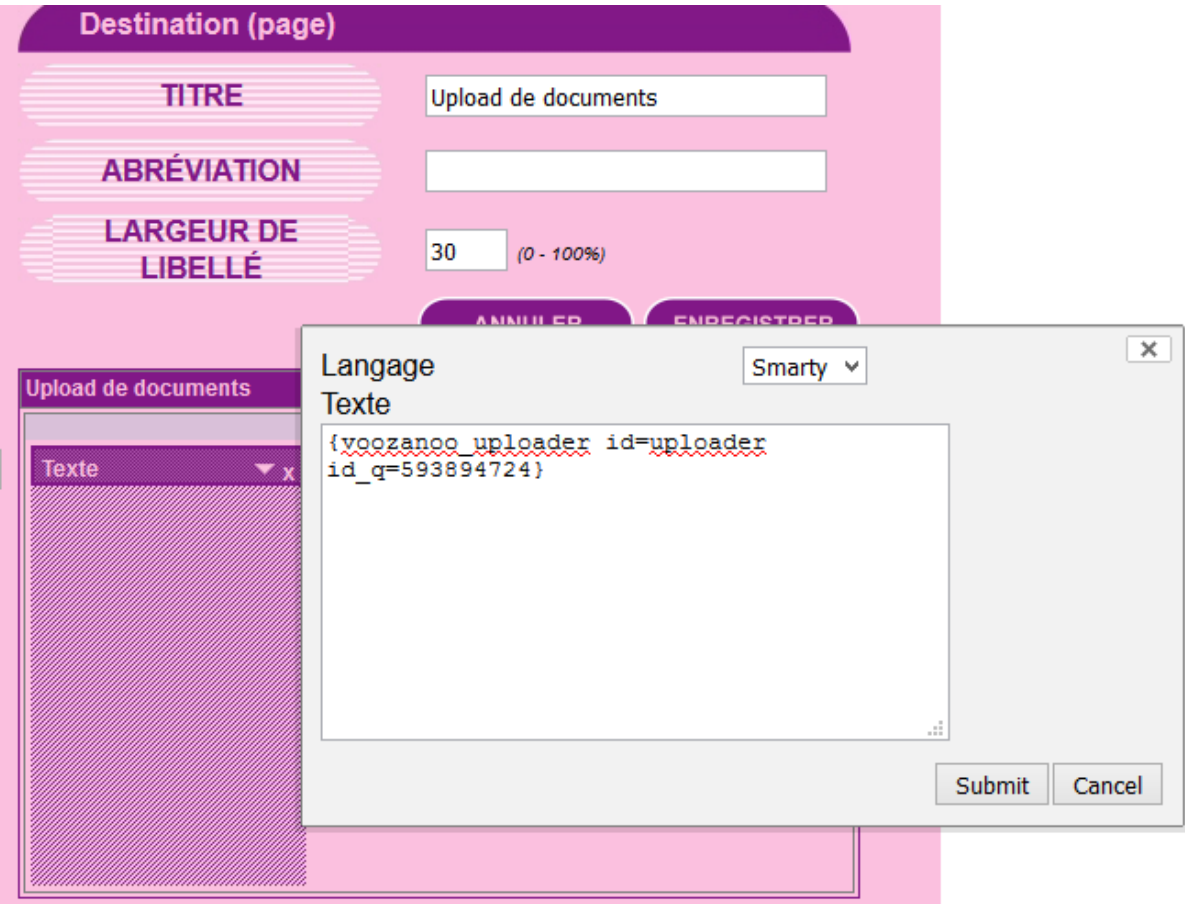

#### <span id="page-7-1"></span>**Option : définition des extensions autorisées**

Par défaut toutes les extensions sont acceptées, mais il est possible de limiter les extensions autorisées lors de l'import de documents. Pour cela il suffit d'ajouter le paramètre « extensions » comme l'exemple qui suit :

{voozanoo\_uploader id\_q=593894724 extensions="\*.png;\*.jpg"}

→ Cet exemple permet de limiter l'import aux documents de type image .png ou .jpg.